操作說明

# 一、線上預約登記

1.進入「招生 e23」網站[\(https://kid123.ntpc.edu.tw\)](https://kid123.ntpc.edu.tw/)。

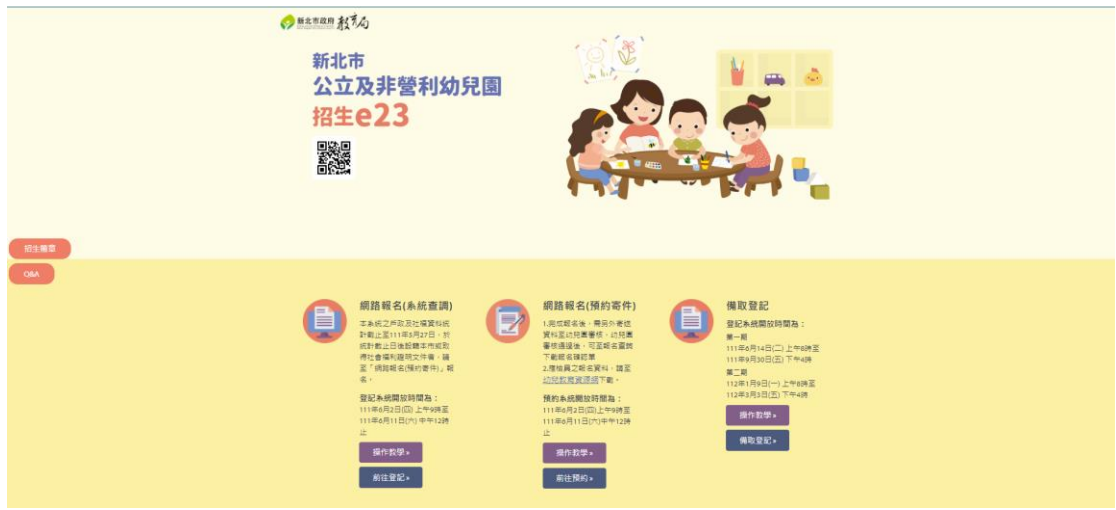

2.至「網路報名(預約寄件)」點選「前往預約」。

# \*重要提醒:

1. 不符合「網路報名(系統查調)」之登記資格者,請以此報名方式辦理。 2.完成報名後,需另外寄送資料至幼兒園審核,幼兒園審核通過後,可至「預 約資料查詢」下載報名確認單。

3.應檢具之報名資料,請至「新北市幼兒教育資源網」招生收費區下載。

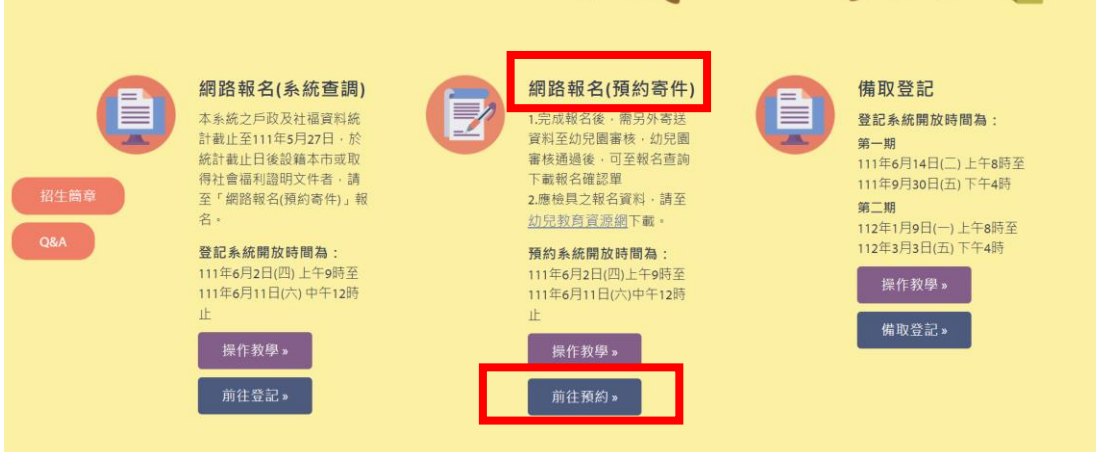

# \*重要提醒:

1. 本次招生作業連結之戶政及社福資料統計截至111年5月27日止,於 載止日後設籍本市或取得社會福利證明文件者,請採「預約寄件」方 式辦理報名登記。

# 2.幼兒之父、母或監護人辦理預約寄件報名時應繳交相關證明文件影本並於空 白處簽名。

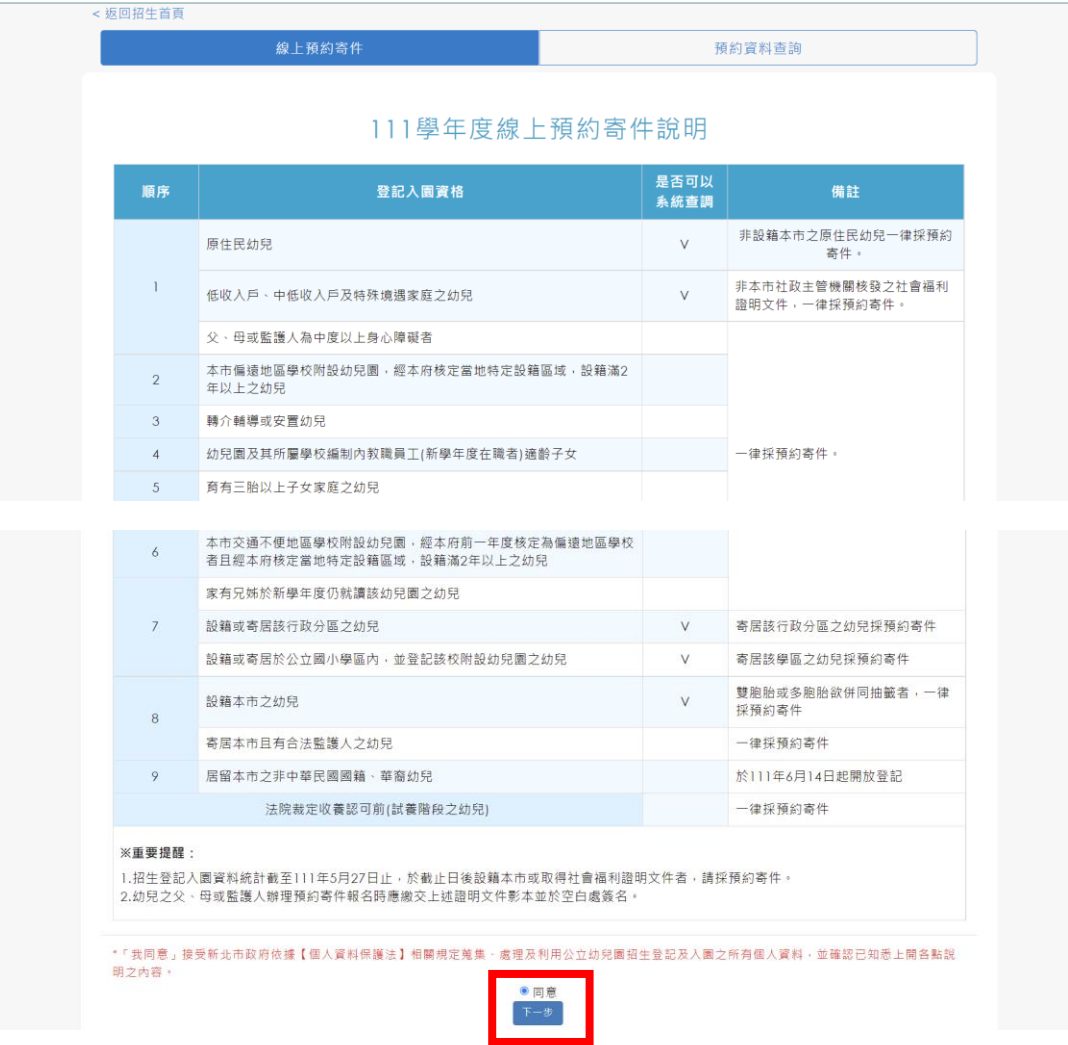

4.請依序填寫「登記報名申請人」、「幼兒」、「主要聯絡人」、「次要聯絡人」之 相關資料,並選擇登記幼兒之「身分別」及「幼兒園」,最後點選「確定送 出」。

## \*重要提醒:

「登記報名申請人」、「主要聯絡人」及「次要聯絡人」之資料務必確認無誤。

< 返回招生首頁

## 登記階段:第二階段

說明:不符合「網路報名(系統查調)」之登記資格者·請以此報名方式辦理·

#### 登記報名申請人資料

#### 說明:請填寫辦理幼兒登記報名之申請人資料

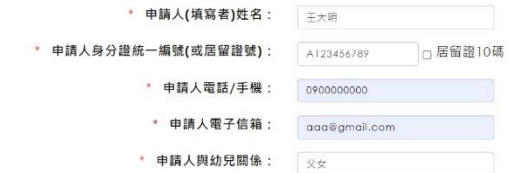

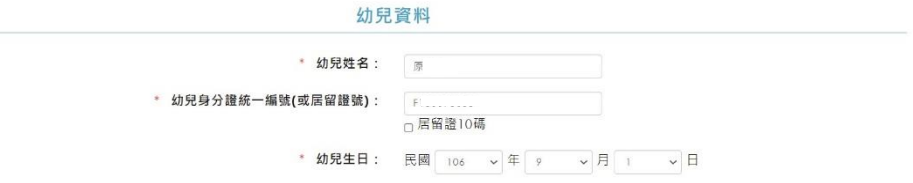

#### 主要聯絡人

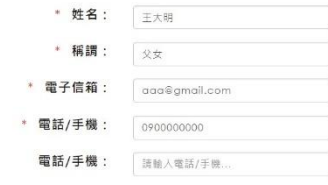

#### 次要聯絡人

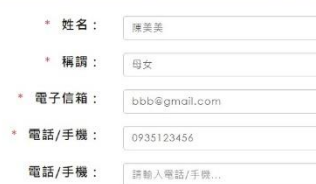

## 身分別

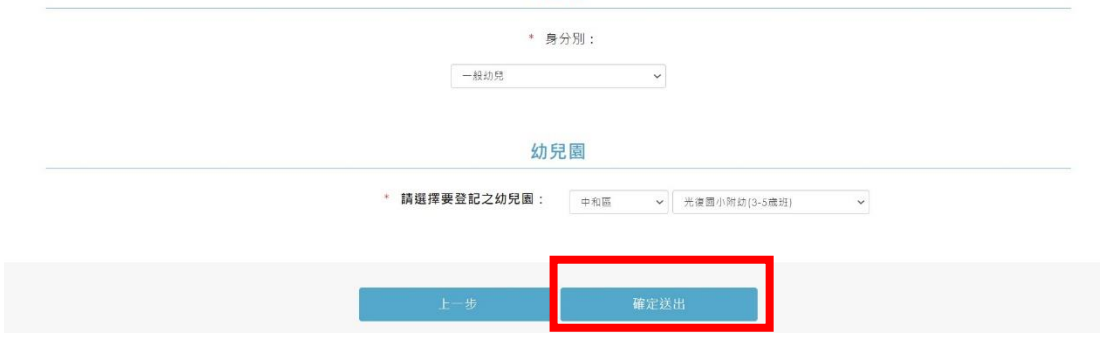

5. 跳出提醒視窗, <mark>請家長再次確認「申請人資料」是否無誤, 再點選「確定送</mark>

出」。

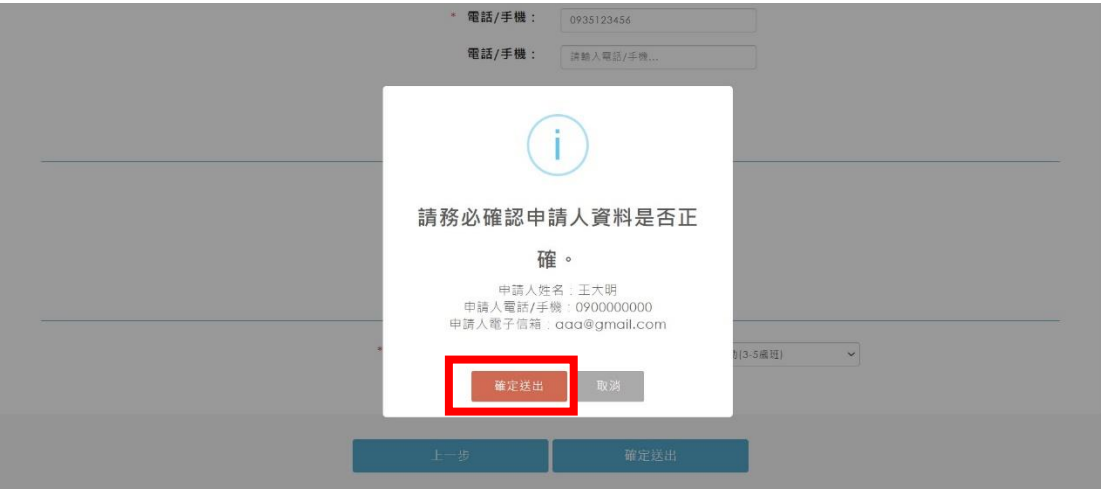

6.預約登記成功後,會呈現您的預約登記資料,請點選「下載預約申請結果 單」。

\*重要提醒:

1.注意!您只完成預約申請,尚未完成報名登記程序!

2.請務必將相關證明文件以「電子郵件、傳真或雙掛號郵寄」之方式寄達登記 之幼兒園,以利幼兒園審核資格,審核無誤即完成受理登記,請家長逕於招生 e23 網站查詢報名狀態並下載報名確認單。

3. 敬請您留意 Email 電子郵件及手機來電,報名資料如有缺漏,請配合於幼兒 園通知時限內完成補件。

4.若抽籤結果是正取者,請記得於規定時間內(111 年 6 月 11 日抽籤完畢至 111 年 6 月 13 日下午 4 時止)至招生 e23 網站進行線上報到。

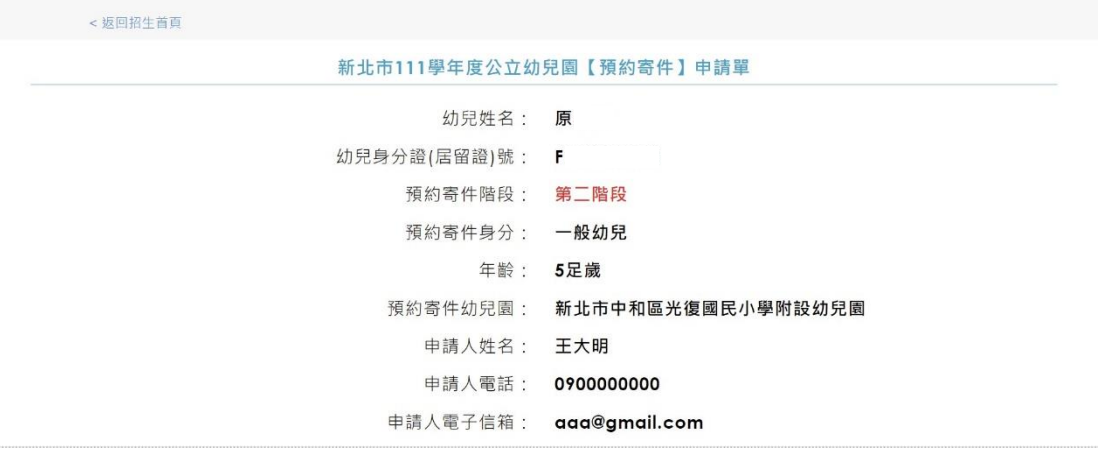

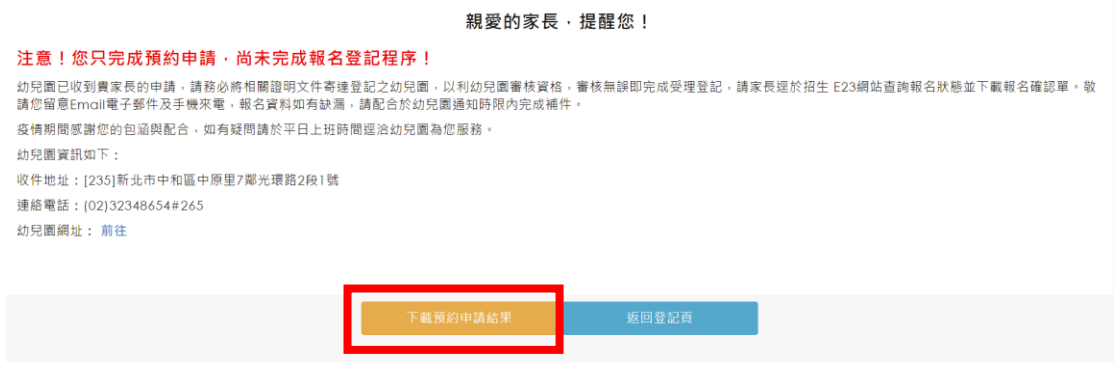

## 二、登記資料查詢或修改

 (111 年 6 月 2 日上午 9 時至 111 年 6 月 11 日中午 12 時) 1.進入「前往預約」介面,點選「預約資料查詢」。

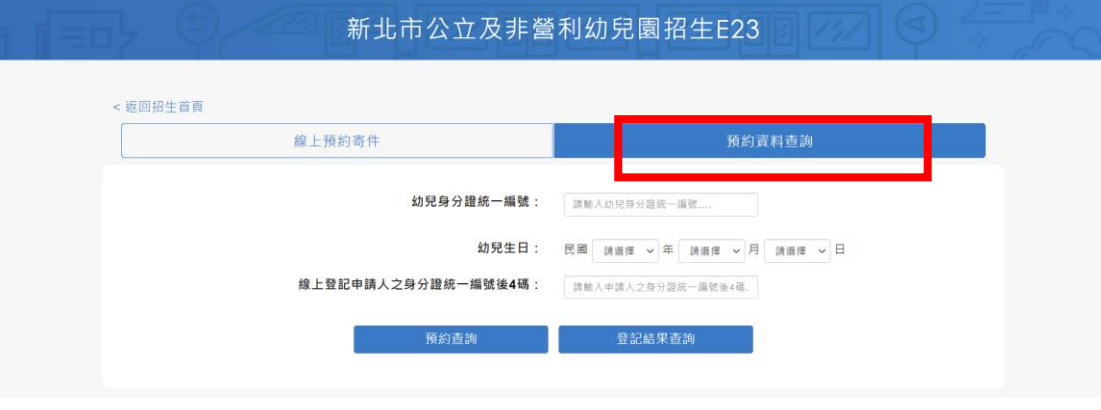

2.輸入幼兒資料及「報名者身分證後 4 碼」,即可進行「預約查詢」或「登記結 果查詢」。

\*\*【重要說明】:

1. 預約查詢:線上完成預約後,家長可查詢到【預約申請結果】,可下載【預約 申請單】。

2. 登記結果查詢: 待幼兒園審核幼兒資格無誤後,家長可查詢到【登記報名結 果】,可下載【登記報名結果單】。

\*重要提醒:

1.請家長務必將相關證明文件以「電子郵件、傳真或雙掛號郵寄」之方式寄達 登記之幼兒園,以利幼兒園審核資格,審核無誤即完成受理登記,此時才可查 詢到「登記結果」。

2. 敬請您留意 Email 電子郵件及手機來電,報名資料如有缺漏,請配合於幼兒 園通知時限內完成補件。

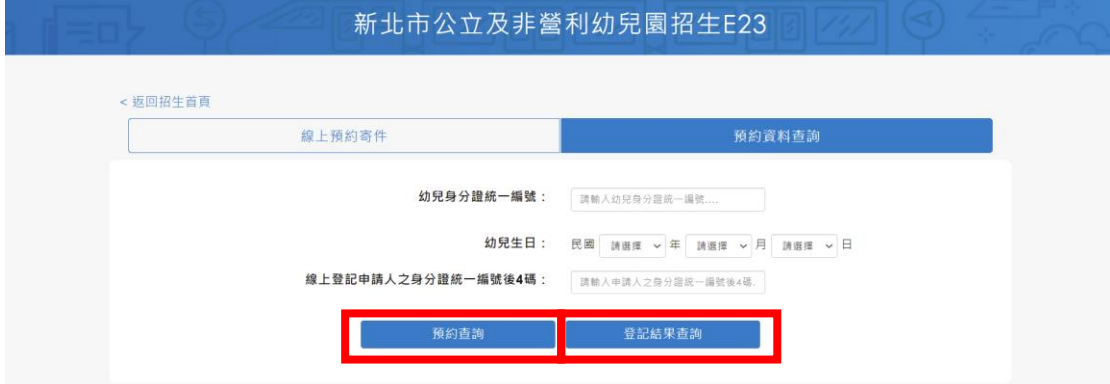

問題集(QA)

| Q                                  | A                                                                                                    |
|------------------------------------|----------------------------------------------------------------------------------------------------|
| 如果符合【預約寄件】資格,卻選成<br>【系統查調】方式報名怎麼辦? | 報名同一間幼兒園:<br>$\overline{\phantom{0}}$<br>1. 請聯繫幼兒園說明誤用系統<br>查調方式報名,並直接將預<br>約寄件要檢附的資料寄送給<br>報名幼兒園。<br>2. 優先序位相同:家長無須修<br>正,優先序位相同,不影響<br>抽籤順序。<br>※舉例說明:<br>家長以「第七順位一設籍行政分<br>區 【系統查調】方式報名成<br>功,想改用「第七順位一家有兄<br>姊   【預約寄件】 重新報名修正<br>登記資料,因均為第七順位,因<br>此不需修正。<br>.、報名 <b>不同間</b> 幼兒園:<br>1.請先提供放棄切結書給【系<br>統查調報A園】,並電話聯繫<br>A 園,請A 園收到切結書後刪<br>除網路報名資料。<br>2. A 園刪除報名資料後, 將主動<br>通知家長可以重新報名其他<br>幼兒園,家長才可再重新選<br>擇【預約寄件】流程進行報 |
| 已用【預約寄件】方式報名A園,之<br>後想改報名B園怎麼辦?    | 名。<br>一、請先提供放棄切結書給【預約寄<br>件報名的A園】,並電話聯繫A<br>園,請A園收到後刪除預約寄件<br>資料。<br>二、請家長直接將預約寄件要檢附的<br>資料寄送給【之後欲報名的B<br>園】(不需再上報名系統重新填<br>寫登記資料),並請聯繫B園說<br>明。                                                                                                    |

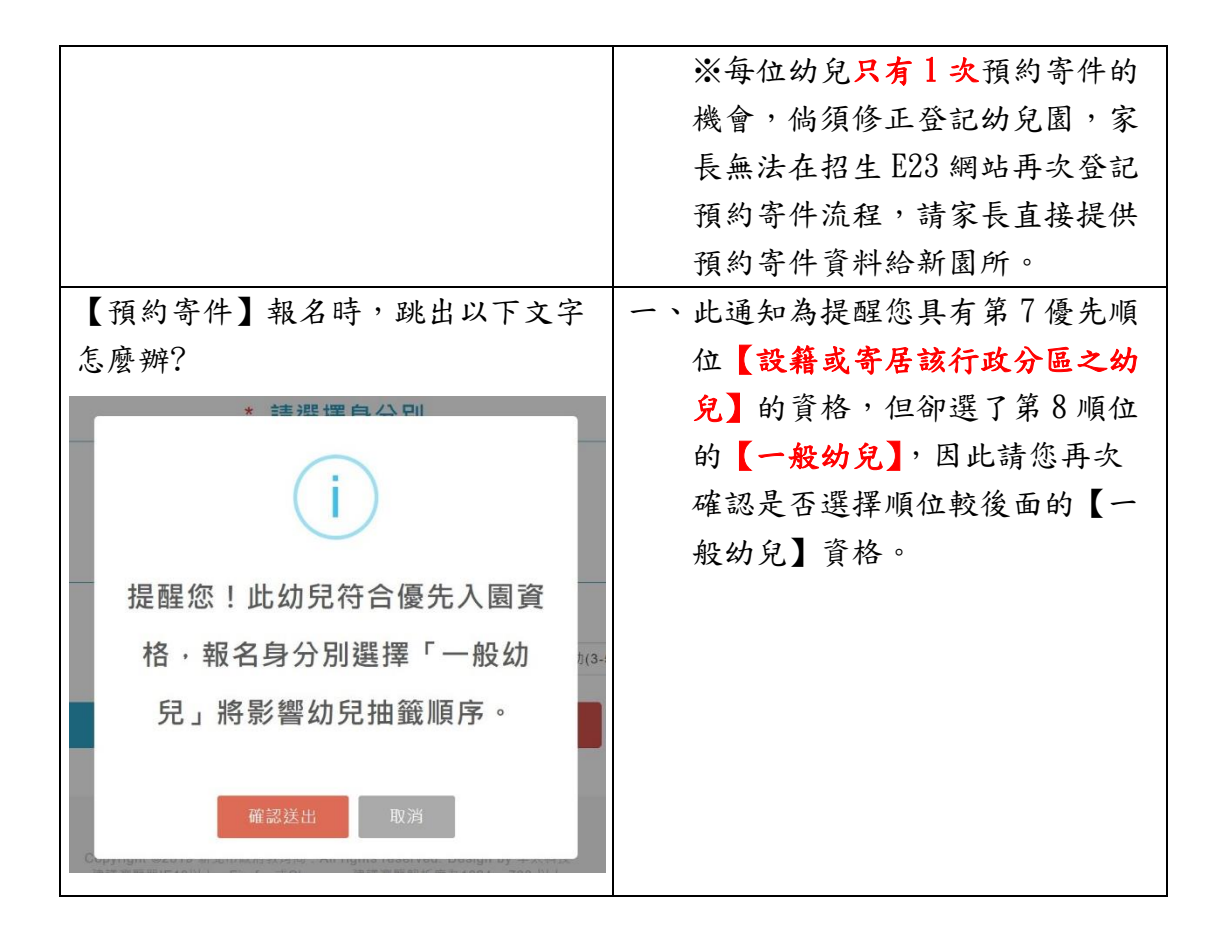